# **ΥΠΟΥΡΓΕΙΟ ΠΑΙΔΕΙΑΣ ΚΑΙ ΠΟΛΙΤΙΣΜΟΥ ΔΙΕΥΘΥΝΣΗ ΜΕΣΗΣ ΓΕΝΙΚΗΣ ΕΚΠΑΙΔΕΥΣΗΣ**

### **ΠΑΓΚΥΠΡΙΕΣ ΕΞΕΤΑΣΕΙΣ 2019 (ΓΙΑ ΑΠΟΛΥΣΗ)**

# **Α΄ ΣΕΙΡΑ ΕΞΕΤΑΣΕΩΝ**

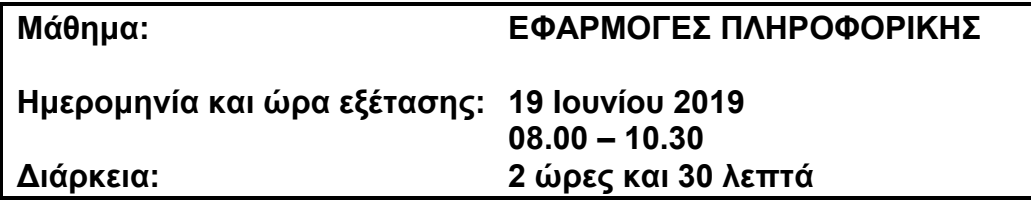

#### **ΤΟ ΕΞΕΤΑΣΤΙΚΟ ΔΟΚΙΜΙΟ ΑΠΟΤΕΛΕΙΤΑΙ ΑΠΟ ΔΕΚΑ (10) ΣΕΛΙΔΕΣ**

### **Οδηγίες:**

- **Να απαντήσετε σε όλες τις ερωτήσεις**
- **Το εξεταστικό δοκίμιο αποτελείται από 6 μέρη.**
	- Μέρος Α (Ενότητες Γ4.1, 4.2): 25 μονάδες.
	- Μέρος Β (Ενότητα Γ 4.3, 4.4): 25 μονάδες.
	- Μέρος Γ (Ενότητες Γ 5.1): 10 μονάδες.
	- Μέρος Δ (Ενότητες Γ 5.2, Γ 5.3): 20 μονάδες.
	- Μέρος Ε (Ενότητα Γ 5.4): 10 μονάδες.
	- Μέρος Στ (Ενότητα Γ 5.5): 10 μονάδες.
- **Στην αρχή του κάθε μέρους δίνονται οδηγίες για το που θα αποθηκεύονται οι απαντήσεις.**
- **Για την αποθήκευση των αρχείων με τις απαντήσεις δεν δίνονται επιπρόσθετες μονάδες.**
- **Αλλαγή των κωδικών που δίνονται = ΜΗΔΕΝΙΣΜΟΣ του μέρους που χρησιμοποιεί τους κωδικούς.**
- **Κατοχή κινητού τηλεφώνου = Δολίευση.**

# **ΜΕΡΟΣ Α. (25 μονάδες)**

Τα αρχεία που θα χρειαστείτε βρίσκονται στον φάκελο **Files**. Να αποθηκεύσετε τις απαντήσεις σας στον φάκελο **Answers**. Κάθε ερώτηση βαθμολογείται με 5 μονάδες.

**Ερώτηση 1.** Να ανοίξετε το βιβλίο εργασίας **askisiA1.xlsx** που βρίσκεται στον φάκελο **Files**.**)**

- (α) Στο φύλλο **S1** να εισαγάγετε μια **νέα στήλη** πριν από τη στήλη **Ε**. (Μον. 1)
- (β) Στο φύλλο **S1** να συμπληρώσετε τη νέα στήλη με τα δεδομένα όπως φαίνονται παρακάτω:
	- Νέα Στήλη: Projectors, 3, 1, 4, 3, 3, 2, 1, 3, 1, 2, 3 (Μον. 1)
- (γ) Στο φύλλο **S1** να αλλάξετε το **Δεξί** (Right) περιθώριο σε 2,2cm και το **Αριστερό** (Left) περιθώριο σε 2,5cm. Για τα υπόλοιπα περιθώρια να αφήσετε τις προεπιλεγμένες τιμές.

(Μον. 1)

- (δ) Στο φύλλο **S1** να αφαιρέσετε την περιοχή εκτύπωσης. (Μον. 1)
- (ε) Να μετονομάσετε το φύλλο εργασίας **S2** σε «*Πωλήσεις*». (Μον. 1)

Να αποθηκεύσετε το βιβλίο εργασίας με όνομα **askisiA1sol.xlsx** στον φάκελο **Answers**.

**Ερώτηση 2.** Να ανοίξετε το βιβλίο εργασίας **askisiA2.xlsx** που βρίσκεται στον φάκελο **Files**.

- (α) Στο φύλλο **S1** να αλλάξετε τη γραμματοσειρά στην **περιοχή κελιών B4:F11** σε **Arial,**  το μέγεθος των γραμμάτων σε **14 στιγμές** και να εφαρμόσετε **έντονη γραφή**. (Μον. 2)
- (β) Στο φύλλο **S1** να εφαρμόσετε στην περιοχή κελιών **B2:F11** στοίχιση στο κέντρο.

(Μον. 1)

- (γ) Στο φύλλο **S1** να αλλάξετε το πλάτος της στήλης Α σε 3. (Μον. 1)
- (δ) Στο φύλλο **S2** να μορφοποιήσετε τα δεδομένα της περιοχής κελιών **C4:C7** ώστε να εμφανίζονται ως ποσοστά (%) με τρία (3) δεκαδικά ψηφία. (Μον. 1)

Να αποθηκεύσετε το βιβλίο εργασίας με όνομα **askisiA2sol.xlsx** στον φάκελο **Answers**.

**Ερώτηση 3.** Να ανοίξετε το βιβλίο εργασίας **askisiA3.xlsx** που βρίσκεται στον φάκελο **Files**.

- (α) Στο φύλλο **S1** να **ταξινομήσετε** τον πίνακα με βάση τον **Κωδικό προϊόντος**, έτσι ώστε **πρώτα** να εμφανίζονται οι κωδικοί με την μικρότερη τιμή. (Μον. 1)
- (β) Στο φύλλο **S1** στο κελί **D4** να πληκτρολογήσετε έναν τύπο που να υπολογίζει το συνολικό ποσό ανά προϊόν, δηλαδή το γινόμενο του κελιού B4 με το κελί C4. (Μον. 1.5)
- (γ) Στο φύλλο **S1** να **αντιγράψετε** τον τύπο που πληκτρολογήσατε στο κελί D4 στην περιοχή κελιών **D5:D24**. (Μον. 1)
- (δ) Στο φύλλο **S1** να χρησιμοποιήσετε τη συνάρτηση **COUNT** για να υπολογίσετε **στο κελί A26** το **πλήθος** των προϊόντων. (Μον. 1.5)

Να αποθηκεύσετε το βιβλίο εργασίας με όνομα **askisiA3sol.xlsx** στον φάκελο **Answers**.

**Ερώτηση 4.** Να ανοίξετε το βιβλίο εργασίας **askisiA4.xlsx** που βρίσκεται στον φάκελο **Files**.

- (α) Στο φύλλο **S1** να δημιουργήσετε ένα **γράφημα**, τύπου **Pie**, επιλέγοντας την **περιοχή κελιών A3:B7**. (Μον. 2)
- (β) Στο φύλλο **S2** να αλλάξετε τον **τύπο** του γραφήματος που ήδη υπάρχει σε **Bar (Clustered Bar)**. (Μον. 2)
- (γ) Στο φύλλο **S2** να προσθέσετε τίτλο στον οριζόντιο άξονα (horizontal axis) και να πληκτρολογήσετε το κείμενο «*Πωλήσεις ανά Προϊόν*». (Μον. 1)

Να αποθηκεύσετε το βιβλίο εργασίας με όνομα **askisiA4sol.xlsx** στον φάκελο **Answers.**

- **Ερώτηση 5.** Να ανοίξετε το βιβλίο εργασίας **askisiA5.docx** που βρίσκεται στον φάκελο **Files**.
	- (α) Να το αποθηκεύσετε σε μορφή **pdf** με όνομα **askisiA5asol** στον φάκελο **Answers** και να επιλέξετε όπως το μέγεθος του αρχείου να είναι το ελάχιστο (Minimum size).

(Μον. 3)

(β) Χρησιμοποιώντας κάποιο πρόγραμμα συμπίεσης όπως το **7Zip, WinZip, WinRAR** ή άλλο, να δημιουργήσετε ένα αρχείο συμπίεσης με όνομα **askisiA5bsol** στον φάκελο **Answers** για το αρχείο **askisiA5.docx** που βρίσκεται στον φάκελο **Files**. Στο αρχείο συμπίεσης να καθορίσετε ως συνθηματικό τη λέξη **password.** (Μον. 2)

### **ΤΕΛΟΣ Α ΜΕΡΟΥΣ**

# **ΜΕΡΟΣ Β. (25 μονάδες)**

Τα αρχεία που θα χρειαστείτε βρίσκονται στον φάκελο **Files**. Να αποθηκεύσετε τις απαντήσεις σας στον φάκελο **Answers**.

- **Ερώτηση 1.** Να ανοίξετε το λογισμικό επεξεργασίας ήχου **Audacity** και να εισαγάγετε το αρχείο **askisiB1.mp3** που βρίσκεται στον φάκελο **Files**. Στη συνέχεια να μηδενίσετε την ένταση του ήχου για το διάστημα 1:00 μέχρι 1:30 (ακριβώς) του τραγουδιού. Τέλος να αποθηκεύσετε **το έργο** με όνομα **askisiB1sol** στον φάκελο **Answers**. (Μον. 4)
- **Ερώτηση 2.** Να ανοίξετε το λογισμικό επεξεργασίας ήχου **Audacity** και να εισάγετε το αρχείο **askisiB2.mp3** που βρίσκεται στον φάκελο **Files**.
	- (α) Να εντοπίσετε την περιοχή από το 0:35 δευτερόλεπτο (περίπου) μέχρι και το 1:02 (περίπου) και να την κρατήσετε διαγράφοντας όλο το υπόλοιπο μουσικό κομμάτι. Στη συνέχεια να μετακινήσετε χρονικά τον ήχο έτσι ώστε να ξεκινά τη χρονική στιγμή  $0.$  (Mov. 4)
	- (β) Να δημιουργήσετε ένα **αντίγραφο** του ήχου (μετά τη διαγραφή) σε ένα **νέο κανάλι** που θα πρέπει να δημιουργήσετε. Τέλος να φροντίσετε έτσι ώστε το αντίγραφο του ήχου να ακούγεται αμέσως μόλις ολοκληρωθεί ο αρχικός ήχος. (Μον. 4)

Τέλος να αποθηκεύσετε **το έργο** με όνομα **askisiB2sol** στον φάκελο **Answers**.

**Ερώτηση 3.** Χρησιμοποιώντας το λογισμικό επεξεργασίας εικόνας **GIMP** να ανοίξετε την εικόνα **askisiB3.jpg** που βρίσκεται στον φάκελο **Files**.

- (α) Να προσθέσετε το κείμενο ΚΑΛΟΚΑΙΡΙ πάνω στην εικόνα και να αλλάξετε το μέγεθος των γραμμάτων σε 55. (Μον. 3)
- (β) Να μετακινήσετε το κείμενο έτσι ώστε να εμφανίζεται πάνω από τη λέξη SUMMER και περίπου στο κέντρο (οριζόντια) της εικόνας. (Μον. 2)

Τέλος να αποθηκεύσετε **το έργο** με όνομα **askisiB3sol** στον φάκελο **Answers**.

**Ερώτηση 4.** Χρησιμοποιώντας το λογισμικό επεξεργασίας εικόνας **GIMP** να ανοίξετε την εικόνα **askisiB4.jpg** που βρίσκεται στον φάκελο **Files**.

(α) Να δημιουργήσετε ένα αντίγραφο (**duplicate**) του στρώματος (Layer) askisiB4.jpg.

(Μον. 2)

- (β) Να εφαρμόσετε διαφάνεια στο Layer askisiB4.jpg copy, δηλαδή στο αντίγραφο που δημιουργήσατε στο (α) και να διαγράψετε το φόντο γύρω από τον ποδοσφαιριστή. Για τις ανάγκες του ερωτήματος αυτού δεν χρειάζεται να έχετε μεγάλη ακρίβεια στη διαγραφή του φόντου. (Μον. 4)
- (γ) Να μετατρέψετε σε ασπρόμαυρο το Layer askisiB4.jpg, δηλαδή την αρχική εικόνα που εισαγάγατε. (Μον. 2)

Τέλος να αποθηκεύσετε **το έργο** με όνομα **askisiB4sol** στον φάκελο **Answers**.

### **ΤΕΛΟΣ Β ΜΕΡΟΥΣ**

# **ΜΕΡΟΣ Γ. (10 μονάδες)**

Για το μέρος αυτό να χρησιμοποιήσετε τον φυλλομετρητή ιστού Google Chrome. Βεβαιωθείτε ότι με την εκκίνηση του Google Chrome είστε ήδη συνδεδεμένοι με συγκεκριμένο προφίλ (λογαριασμό Gmail).

**Ερώτηση 1.** Να εκτελέσετε όλα τα παρακάτω:

- (α) Να επισκεφθείτε την σελίδα https://forms.google.com και να δημιουργήσετε μια φόρμα με το όνομα «Ανακύκλωση». (Μον.1)
- (β) Στην περιγραφή να γράψετε τη φράση: «Έρευνα για την ανακύκλωση». (Μον.1)
- (γ) Να επιλέξετε το πράσινο χρώμα για θέμα στη φόρμα σας. (Μον.1)
- (δ) Να προσθέσετε μία (1) ερώτηση πολλαπλής επιλογής. Στην ερώτηση να δώσετε τον τίτλο «Φύλο» και επιλογές 1.Αγόρι, 2.Κορίτσι. (Μον.1)
- (ε) Να προσθέσετε καινούργια ενότητα με όνομα «Συχνότητα ανακύκλωσης». Στην ενότητα αυτή να προσθέσετε μία (1) ερώτηση πολλαπλής επιλογής, με τίτλο «Κάθε πόσο κάνετε ανακύκλωση;» και επιλογές: 1. Καθημερινά, 2. Εβδομαδιαία 3. Μηνιαία. Η ερώτηση θα πρέπει να είναι υποχρεωτική. (Μον. 2)

(στ) Να κάνετε στην φόρμα τις παρακάτω ρυθμίσεις: (Μον. 1)

- Να κάνετε τις απαραίτητες ενέργειες έτσι ώστε να μπορείτε να συλλέγετε τις ηλεκτρονικές διευθύνσεις αυτών που συμμετέχουν στην έρευνα και οι ερωτηθέντες να λαμβάνουν ένα αντίγραφο (αποδεικτικά) των απαντήσεων αν οι ίδιοι το επιθυμούν.
- Να κάνετε τις απαραίτητες ενέργειες έτσι ώστε οι συμμετέχοντες στην έρευνα να μπορούν να επεξεργαστούν τις απαντήσεις και μετά την υποβολή.

#### **Ερώτηση 2.** Να εκτελέσετε όλα τα πιο κάτω:

- (α) Από τον λογαριασμό Gmail που σας έχει δοθεί, να επιλέξετε την εφαρμογή Google Calendar. Στις 25 Ιουνίου 2019, να δημιουργήσετε ένα συμβάν με τίτλο «Εξέταση για άδεια οδήγησης». (Μον.1.5)
- (β) Στο συμβάν αυτό να κάνετε τις παρακάτω αλλαγές: (Μον.1.5)
	- Να αλλάξετε το χρώμα του συμβάντος σε κίτρινο (Μπανάνα/Banana).
	- Να προσθέσετε στην τοποθεσία την πόλη Λεμεσός.
	- Να κάνετε τα απαραίτητα έτσι ώστε να ενημερωθείτε για το συμβάν με υπενθύμιση στο email που σας δόθηκε 1 μέρα πριν στις 10 το πρωί.

# **ΤΕΛΟΣ Γ ΜΕΡΟΥΣ**

# **ΜΕΡΟΣ Δ. (20 μονάδες)**

Να γράψετε τις απαντήσεις σας στο **Φύλλο Απαντήσεων** που σας δόθηκε.

Κάθε ερώτηση βαθμολογείται με 2 μονάδες.

**Ερώτηση 1.** Τι θα συμβεί σε περίπτωση που προσπαθήσουμε να στείλουμε γραπτό μήνυμα μέσω Skype σε κάποιον που δεν είναι συνδεδεμένος την συγκεκριμένη στιγμή;

- (α) Δεν θα μάθει ποτέ ότι προσπαθήσαμε να επικοινωνήσουμε μαζί του.
- (β) Συνδέεται αυτόματα.
- (γ) Θα δει το μήνυμα όταν συνδεθεί.
- (δ) Θα λάβει γραπτό μήνυμα ότι προσπαθήσαμε να του στείλουμε γραπτό μήνυμα.
- **Ερώτηση 2.** Σε σχέση με μια απλή ανταλλαγή γραπτών μηνυμάτων μέσω Skype, για να κάνετε μια βιντεοκλήση στο Skype θα χρειαστείτε κάποια/ες επιπρόσθετες συσκευή/ές. Σημειώστε «ορθό» για τις επιπρόσθετες συσκευές που θα χρειαστείτε ή «λάθος» για τις υπόλοιπες.

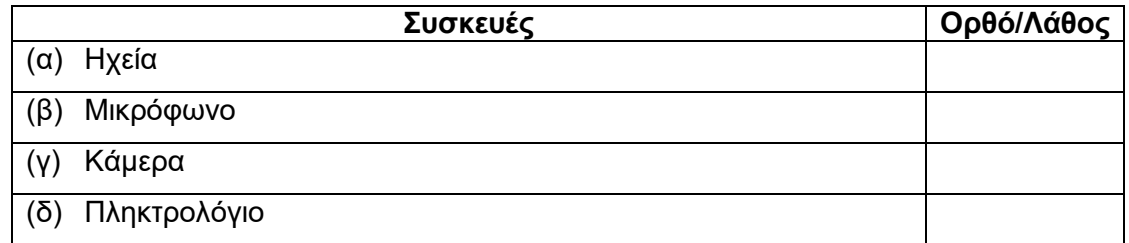

**Ερώτηση 3.** Ποιο εικονίδιο από τα πιο κάτω πρέπει να επιλέξουμε για να μεταβούμε από απλή κλήση σε βιντεοκλήση;

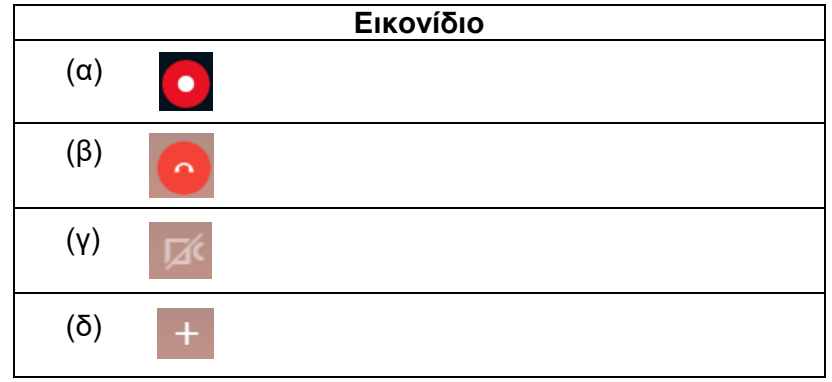

**Ερώτηση 4.** Σημειώστε «ορθό» ή «λάθος» στις παρακάτω δηλώσεις σχετικά το Skype.

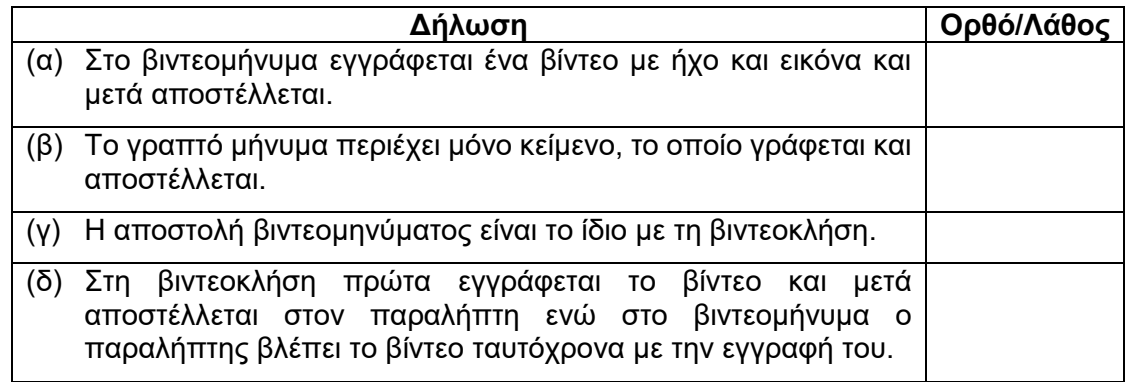

- **Ερώτηση 5.** Για να μπορέσουμε να πραγματοποιήσουμε σύνδεση στο Hangouts χρειαζόμαστε οπωσδήποτε λογαριασμό ηλεκτρονικού ταχυδρομείου Gmail.
	- (α) Ορθό
	- (β) Λάθος
- **Ερώτηση 6.** Nα αντιστοιχίσετε τα εικονίδια της αριστερής στήλης με τις αντίστοιχες δυνατότητες σε θέματα επικοινωνίας του Hangouts που εμφανίζονται στη δεξιά στήλη (μία περιγραφή δεν θα αντιστοιχηθεί).

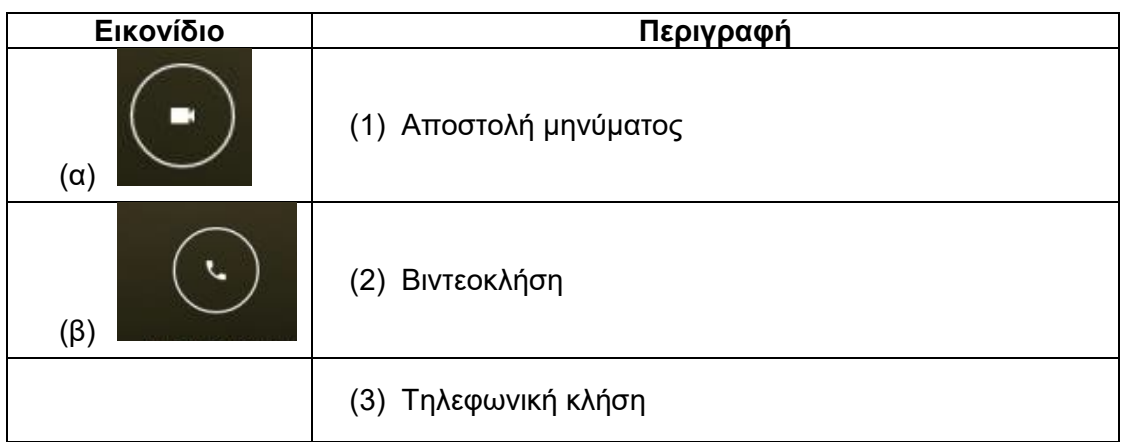

**Ερώτηση 7.** Στο LinkedIn, για να παρακολουθούμε την εξέλιξη των εταιριών στις οποίες μας ενδιαφέρει να εργοδοτηθούμε, επιλέγουμε το Θέσεις Εργασίας (Jobs) στην αρχική σελίδα. Εκεί, στην επιλογή Προτιμήσεις (preferences), εμφανίζονται κάποια εικονίδια-επιλογές με τα οποία μπορούμε να κατευθύνουμε την αναζήτηση. Να αντιστοιχίσετε τα εικονίδια της εφαρμογής LinkedIn που εμφανίζονται στην αριστερή στήλη με την περιγραφή τους στη δεξιά στήλη (δύο περιγραφές δεν θα αντιστοιχηθούν).

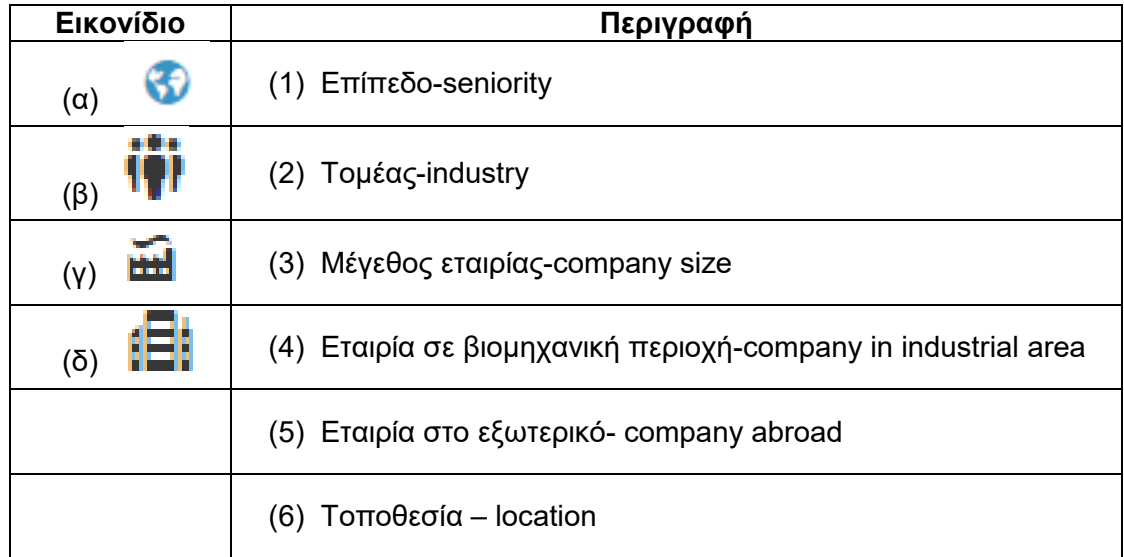

**Ερώτηση 8.** Δίνονται οι παρακάτω προτάσεις. Να γράψετε δίπλα από την κάθε πρόταση τη λέξη Ορθό, εάν είναι δυνατότητα του LinkedIn ή Λάθος εάν ΔΕΝ είναι δυνατότητα του LinkedIn):

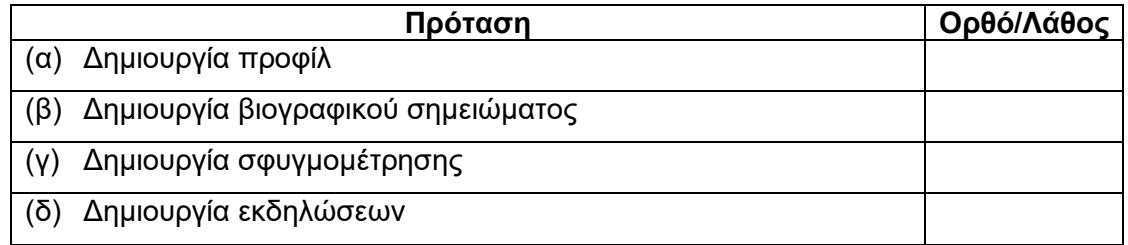

**Ερώτηση 9.** Ποιο εικονίδιο θα επιλέξετε για να ορίσετε σε ένα tweet ως αγαπημένο;

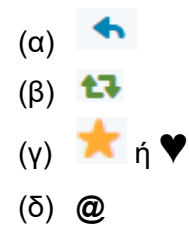

**Ερώτηση 10.** Στο Twitter για να δημιουργήσω ένα θέμα προς συζήτηση με τίτλο «Survivor» πρέπει να κάνω:

- (α) # Survivor
- (β) @ Survivor
- (γ) Tweet Survivor
- (δ) Follow Survivor

# **ΤΕΛΟΣ Δ ΜΕΡΟΥΣ**

# **ΜΕΡΟΣ Ε. (10 μονάδες)**

Για το μέρος αυτό να χρησιμοποιήσετε τον φυλλομετρητή ιστού Google Chrome. Βεβαιωθείτε ότι με την εκκίνηση του Google Chrome είστε ήδη συνδεδεμένοι με συγκεκριμένο προφίλ (λογαριασμό Gmail). Να αποθηκεύσετε τις απαντήσεις σας στον φάκελο **Answers**.

**Ερώτηση 1.** Να εκτελέσετε όλα τα παρακάτω:

- (α) Να δημιουργήσετε έναν χάρτη με **τίτλο** «Κούρης Ασπρόκρεμμος» και να δώσετε την **περιγραφή**: «Μεγάλα φράγματα της Κύπρου». (Μον. 1)
- (β) Να δώσετε στο **στρώμα** (layer) την ονομασία «Φράγματα».

(Μον. 0.5)

- (γ) Να προσθέσετε **σημεία ενδιαφέροντος** στα πιο πάνω φράγματα: α) Φράγμα Κούρη και β) Φράγμα Ασπρόκρεμμου και σε κάθε σημείο να δώσετε το **όνομα** του φράγματος. (Μον. 1)
- (δ) Στο φράγμα του Κούρη να δημιουργήσετε ένα **πολύγωνο** μέσα στο οποίο να περιλαμβάνεται ολόκληρη η περιοχή του φράγματος, δηλαδή η λίμνη που σχηματίζεται από το φράγμα. Να δώσετε στο πολύγωνο το όνομα «**Κοιλάδα Κούρη**». (Μον. 2)
- (ε) Χρησιμοποιώντας τα δύο σημεία ενδιαφέροντος από το ερώτημα (γ), να σχεδιάσετε στον χάρτη την **οδική** διαδρομή μεταξύ του φράγματος του Κούρη και του φράγματος του Ασπρόκρεμμου. (Μον. 1)
- (στ) Να μετρήσετε την απόσταση (σε ευθεία γραμμή) Φράγμα Κούρη Φράγμα Ασπρόκρεμμου. To αποτέλεσμα να το καταχωρήσετε στο **σημείο ενδιαφέροντος** που έχετε βάλει για τον **Κούρη** (ερώτημα γ) μέσα στο πλαίσιο της **περιγραφής**. (Μον. 1)
- (ζ) Να κάνετε εξαγωγή του χάρτη σε μορφή KML και να αποθηκεύσετε το αρχείο με όνομα **Dams** στον φάκελο **Answers**. (Μον. 1)

**Ερώτηση 2.** Να εκτελέσετε όλα τα παρακάτω:

- (α) Να ενεργοποιήσετε την εφαρμογή **Google Earth**, να αναζητήσετε την Κύπρο και να δημιουργήσετε **έναν φάκελο** με το όνομα «Αλυκές». Στη συνέχεια να προσθέσετε σημεία ενδιαφέροντος για τις δύο μεγάλες αλυκές που υπάρχουν στην Κύπρο: α) Αλυκή Λεμεσού και β) Αλυκή Λάρνακας. Να δώσετε στα σημεία ενδιαφέροντος τα αντίστοιχα ονόματα που έχουν οι Αλυκές. Τέλος, χρησιμοποιώντας την εφαρμογή **Google Earth** να αποθηκεύσετε **την εικόνα** που δείχνει τα δύο πιο πάνω σημεία ενδιαφέροντος, με το όνομα **Alikes** στο φάκελο **Answers**. (Μον. 1.5)
- (β) Να ταξιδέψετε μέσα στα δύο πιο πάνω σημεία και να αποθηκεύσετε το ταξίδι σας με το όνομα **Taxidi** σε μορφή **KML**. στον φάκελο **Answers**. (Μον. 1)

# **ΤΕΛΟΣ Ε ΜΕΡΟΥΣ**

# **ΜΕΡΟΣ ΣΤ. (10 μονάδες)**

Να γράψετε τις απαντήσεις σας στο **Φύλλο Απαντήσεων** που σας δόθηκε. Κάθε ερώτηση βαθμολογείται με 2 μονάδες.

**Ερώτηση 1.** Ποια από τα παρακάτω προγράμματα είναι φυλλομετρητές ιστού.

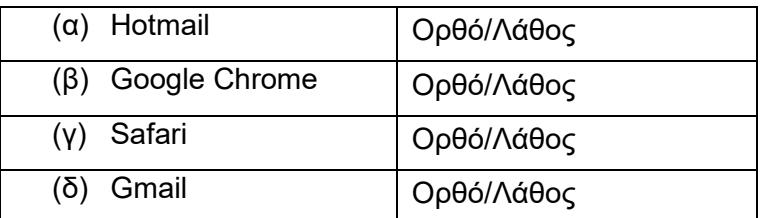

**Ερώτηση 2.** Στη διεύθυνση <https://www.ucy.ac.cy/> να εντοπίσετε τα ακόλουθα:

- (α) Πρωτόκολλο (protocol):\_\_\_\_\_\_\_\_\_\_\_\_\_\_\_\_\_\_\_\_
- (β) Όνομα τομέα (Domain name):
- (γ) Τομέας δραστηριοτήτων: \_\_\_\_\_\_\_\_\_\_\_\_\_\_\_\_\_\_\_\_\_\_\_\_
- (δ) Εθνικός τομέας:

**Ερώτηση 3.** Ποιο από τα παρακάτω περιγράφει καλύτερα τί είναι μια **ιστοσελίδα**:

- (α) Ένας σύνδεσμος σε μια σελίδα που όταν τον πατούμε μας οδηγεί σε μια άλλη σελίδα.
- (β) Το βασικό είδος εγγράφου του Παγκόσμιου Ιστού Πληροφοριών.
- (γ) Πολλές σελίδες μαζί οι οποίες εμφανίζονται κάτω από το ίδιο όνομα χώρου (domain).
- (δ) Πολλές σελίδες μαζί οι οποίες συνδέονται μεταξύ τους με συνδέσμους (links).
- **Ερώτηση 4.** Να αντιστοιχίσετε τις έννοιες που βρίσκονται στην αριστερή στήλη με τους ορισμούς που εμφανίζονται στη δεξιά στήλη (δύο ορισμοί δεν θα αντιστοιχηθούν).

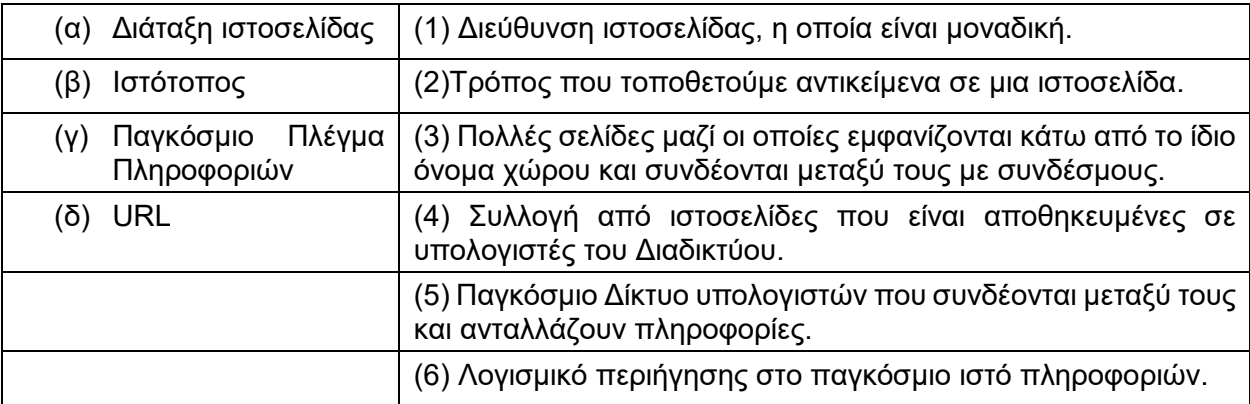

**Ερώτηση 5.** Σε ποιον τομέα δραστηριοτήτων ανήκει η διεύθυνση: [www.moec.gov.cy.](http://www.moec.gov.cy/)

- (α) Στρατιωτικός οργανισμός.
- (β) Ακαδημαϊκό Ίδρυμα-πανεπιστήμιο.
- (γ) Κυβερνητική υπηρεσία.
- (δ) Κερδοσκοπικός οργανισμός-εταιρία.

# **ΤΕΛΟΣ ΕΞΕΤΑΣΗΣ**